[Logiciel](http://nfrappe.fr/doc/doku.php?id=tag:logiciel&do=showtag&tag=Logiciel)

# **Dolibarr : module Imports**

# **Pré-requis**

### **Installation**

Ce module est déjà installé en standard avec la distribution de Dolibarr.

Activez-le :

- 1. Allez sur la page Accueil → **Configuration → Modules/Applications**
- 2. Dans les **Outils multi-modules**, case *Imports de données*, cliquez sur la glissière Activer.

### **Configuration**

Cliquez sur la roue dentée pour paramétrer ce module : réglez le **Séparateur de caractères CSV**.

## **Utilisation**

- 1. Cliquez sur le **bouton Outils** (en haut) puis sur **Assistant import → Nouvel import**. 5 étapes :
- 2. **Étape 1** : Sélectionnez le type d'import en cliquant sur le bouton en fin de ligne.
- 3. **Étape 2** : Choisissez le format de fichier à importer en cliquant sur le bouton en fin de ligne pour (Vous pouvez en télécharger un exemple en cliquant sur **Télécharger un exemple vierge de fichier**).
- 4. **Étape 3** : Choisissez le **fichier à importer** sur votre ordinateur et cliquez sur ajouter pour l'envoyer sur Dolibarr. Une fois le fichier transféré, cliquez sur le bouton en fin de ligne pour passer à l'étape suivante
- 5. **Étape 4** : Dans la colonne de gauche se trouvent les champs trouvés dans votre fichier soumis. A droite se trouve les champs dans Dolibarr. Déplacer les champs de la colonne de gauche en les montant ou descendant par un drag and drop depuis la flêche, afin que chaque champ du fichier d'entrée se trouve devant la ligne du champ Dolibarr. Si un champ du fichier d'entrée ne doit pas être importé, il faut le déplacer en bas sous la ligne "Champs du fichier source non importé". En passant la souris au dessus du point d'interrogation en fin de ligne, il s'affiche des informations sur les valeurs attendues à mettre dans le champ Dolibarr, avec contraintes et éventuellement exemples de valeurs. Une fois la correspondance terminée, cliquer sur Étape suivante.
- 6. **Étape 5** : Cochez ou décochez la case **Ne pas importer la première ligne du fichier source** puis cliquez sur **Lancer la simulation de l'import**. S'il n'y a pas d'erreur, cliquez sur **Lancer import final** → les données importées sont ajoutées aux existantes.

Les données sont importée avec une valeur du champ import key qui correspond à la date de l'import. En cas de problème détecté après coup, vous pourrez avec un éditeur SQL retrouver aisément les lignes en question.

#### **Exemples de cas d'utilisation**

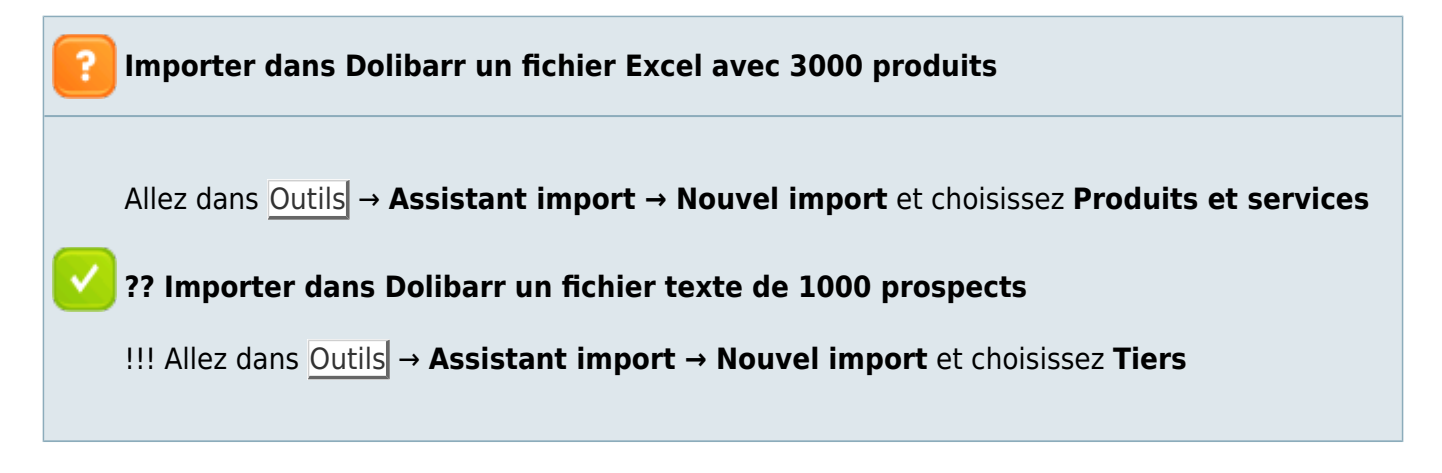

#### **Désinstallation**

#### **Voir aussi**

**(fr)** [https://wiki.dolibarr.org/index.php?title=Module\\_Imports](https://wiki.dolibarr.org/index.php?title=Module_Imports)

Basé sur « [Module Imports](https://wiki.dolibarr.org/index.php?title=Module_Imports) » par Dolibarr.

From: <http://nfrappe.fr/doc/> - **Documentation du Dr Nicolas Frappé**

Permanent link: **<http://nfrappe.fr/doc/doku.php?id=logiciel:erp-crm:dolibarr:modules:imports:start>**

Last update: **2022/11/08 19:27**

 $\pmb{\times}$